## **TLX CATx Extender** *thinklogical*® **FPGA Program Code Update Procedure**

**The following procedure documents the process for updating the FPGA Program Code, using a Windows-based computer, for TLX10 and TLX20 CATx Extenders Modules**

PC for the first time, it may take a few moments for Windows to correctly install **STEP 4: Connect a USB mini-B cable from the Update Port of the TLX10 or TLX20 chassis to the CPU.** (When connecting Thinklogical equipment to your the required drivers.) Open the Windows *Device Manager* to check that all drivers are installed correctly.

> **STEP 8:** A window similar to this will open. As shown, there is only one firmware option for each of the CATX Extender Transmitters. To upgrade the Tx, select the file and click OK. as shown above.

**STEP 6:** Once the drivers are installed, go to the **Start** menu and choose: Start → All Programs → **FPGA\_Download FPGA\_Download.** The window above will appear. Select *Identify Product*.

**9**  $\mathbf{x}$ Thinklogical USB FPGA Upgrade About his program is used to upgrade the FPGA configuration chip of Various hinklogical products via the USB port. Ince Download begins, do not interrupt process. o not disconnect power or cables during the download process. ou will be alerted when download comple <mark>ou experience any problems, call Thinklogical at (203) 783 9929</mark> **6 Identify Product** Open File

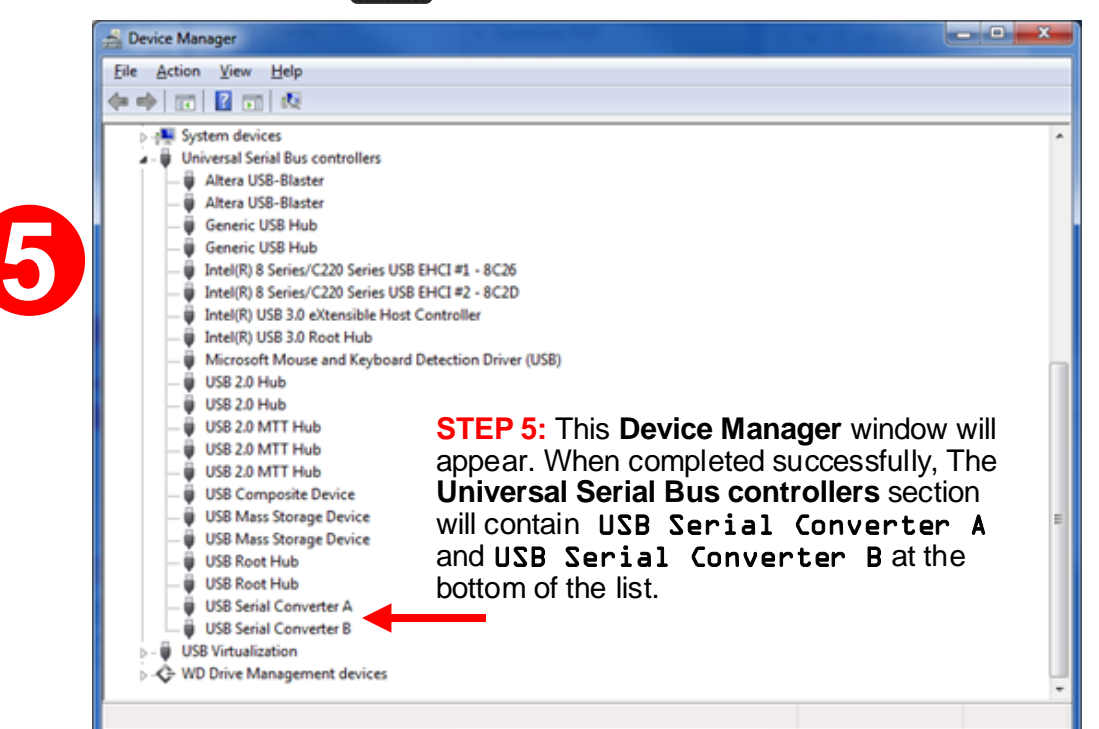

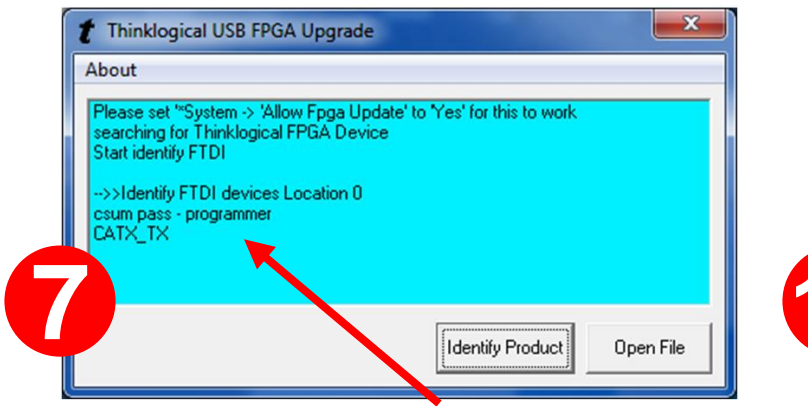

**STEP 7: If you do not see** CATX\_TX**, call Thinklogical for assistance.** Otherwise, select *Open File*.

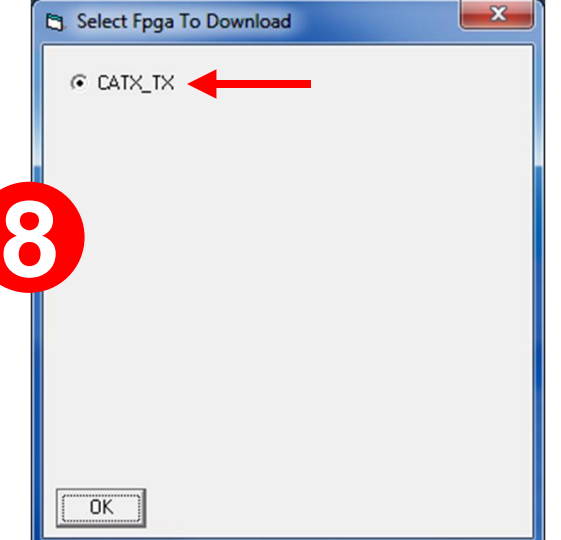

**STEP 11:** To make the new firmware active, cycle power to the unit by **11** momentarily removing and reinstalling the power cord.

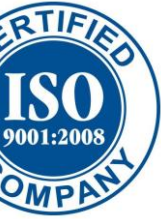

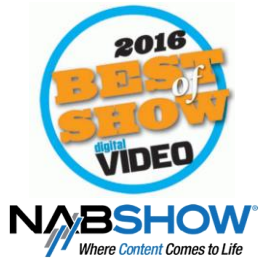

**STEP 2:** Install the provided FPGA Download Update application on the system's CPU.

> **STEP 9:** A dialog box similar to this will appear. **Navigate to the folder with the unzipped firmware files from Step 3 (**tlx\_catx\_tx\_fpga\_sw.lbf)**.** The dialog box will already be populated with the correct file name. Click *Open*. This will take approximately 10 minutes. The *Upgrade* window will open again**.**

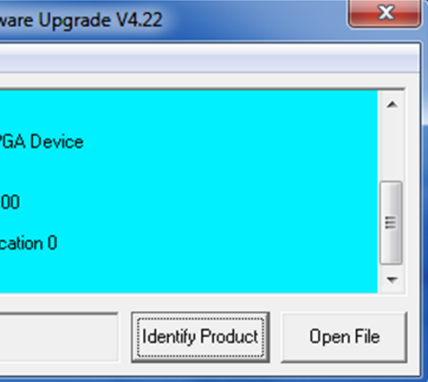

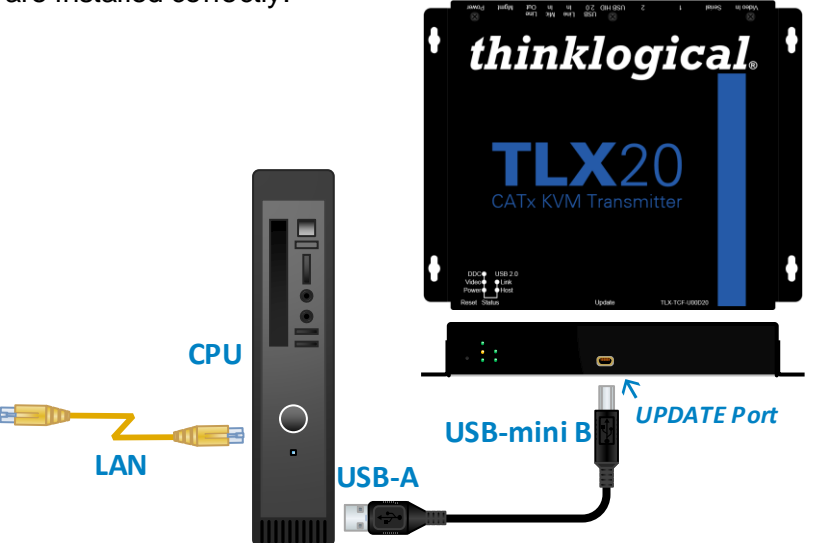

**STEP 10:** Select *Open File* and repeat the previous steps to update the RX modules. Be sure to move the USB cable to the Receiver's Update Port.

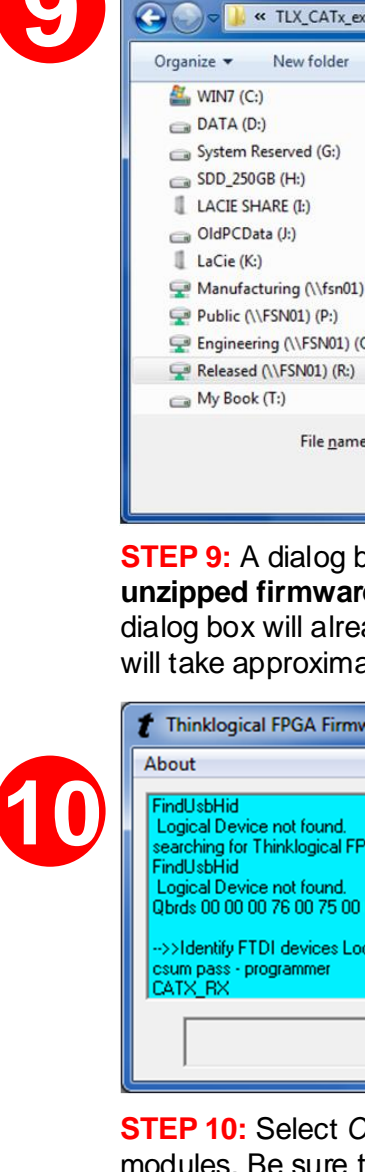

 $t$  Open

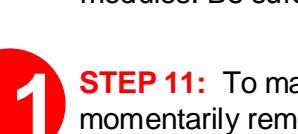

**If you have any problems or questions, please call**  *thinklogical* **for help: 203-647-8700**

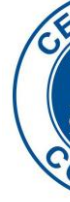

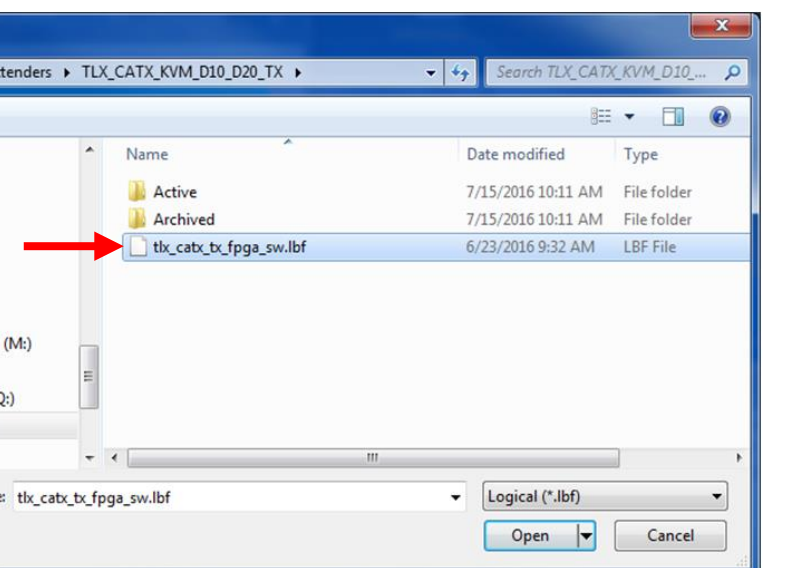

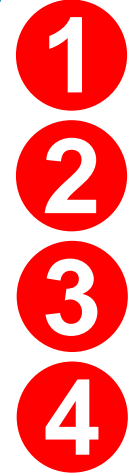

**STEP 1: FPGA Update Preparation:** Please contact your *thinklogical* Sales Representative or Customer Service (**1-203-647-8700**) for access to the FPGA Download Update application and firmware.

**STEP 3:** Save the FPGA program code update file provided by Thinklogical to a known location on the CPU. The program code update file will have a file extension of "**.lbf**". This is the file that will be retrieved in Step 9.